# **The Smart Club Cloud User Guide**

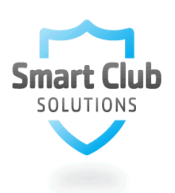

## **Making Life Easier for Members**

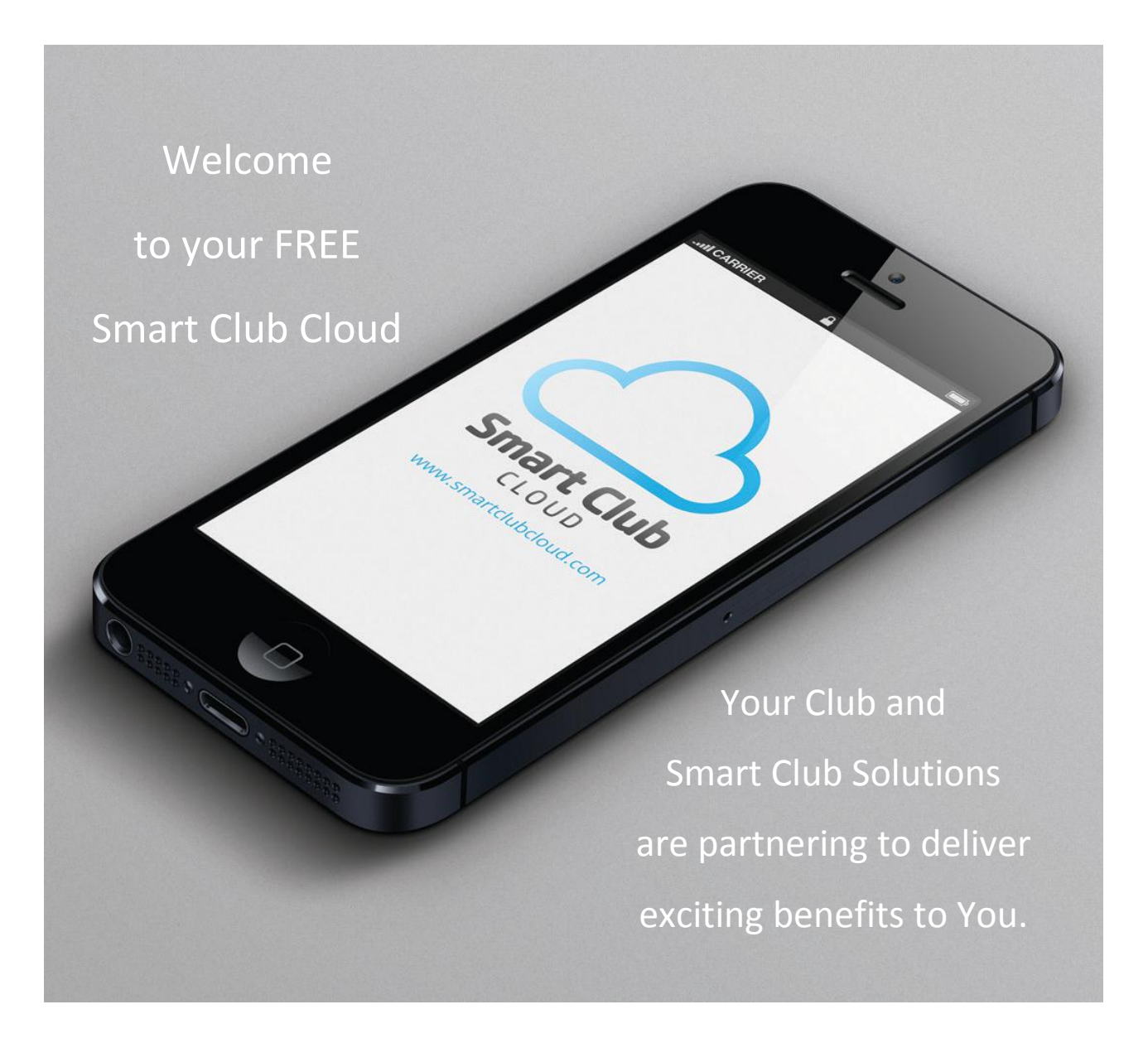

Welcome to your FREE Smart Club Cloud. Your Club is now offering you the chance to log**on anywhere online to check your Smart Card balance, top-up your Card with funds, view and pay invoices, and check and amend your personal details.** 

So whether you are at home, at work, on holiday or at your clubhouse, simply go to [www.SmartClubCloud.com](http://www.smartclubcloud.com/) to log-in and make your life that little bit easier!

You can access the Cloud on any internet-enabled laptop, computer, tablet or smartphone.

This is FREE to all members, so we would encourage you to start using the Cloud today.

The following guide illustrates just how simple it is to get started…

## **Registering & Logging-On to the Cloud**

- Go to www.SmartClubCloud.com
- $\triangleright$  Click on the link to Create an account (or once registered, simply login)
- $\triangleright$  Select your Club from the menu and complete your personal information in the form as illustrated below:

Member Registration Create your SmartClubCloud account

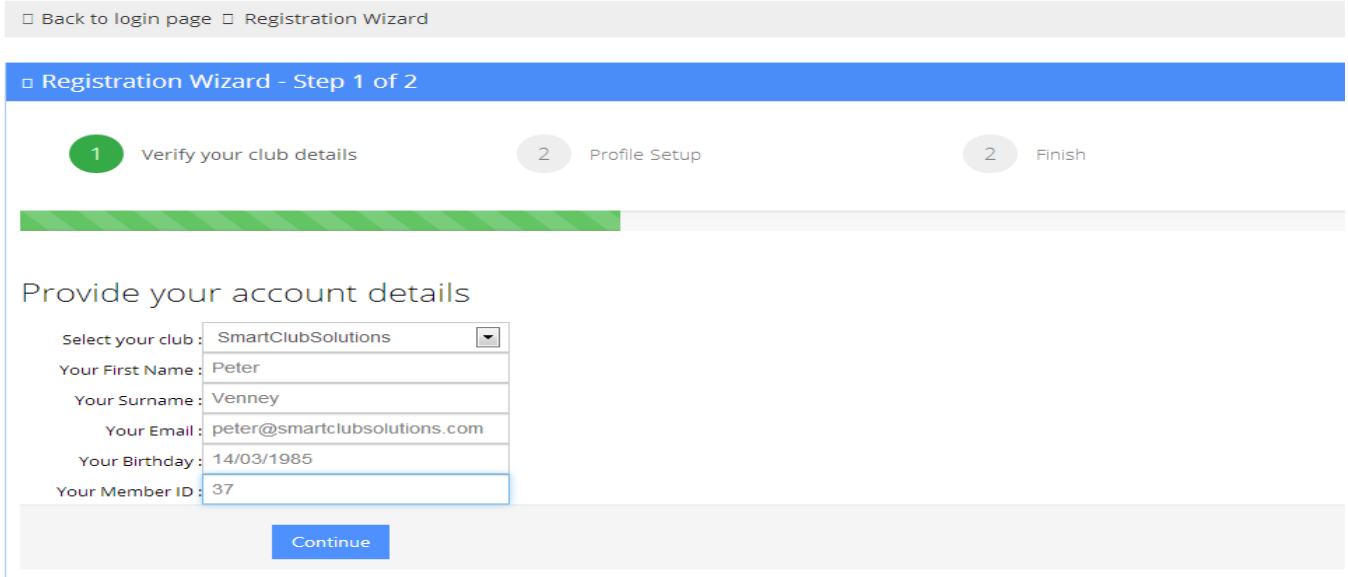

- Click Submit to complete Step 1 of Registration. (Don't worry if you get an error message. This simply means that the information you have entered does not match with the Club's records. You should contact your Club to clarify the information they have in the Membership database then repeat the above steps to Register).
- $\triangleright$  In Step 2 of Registration you can create a unique Username and Password to create your unique secure individual account. A Username will be suggested by the system but feel free to change this if you wish.
- ▶ Once registered, for all future visits all you need to do is visi[t www.SmartClubCloud.com](http://www.smartclubcloud.com/) and enter your Username and Password. If you forget your Password use the relevant link on this page and follow the steps to reset your Password.

## **Using the Cloud**

### **Tab 1: My Profile Info**

- Once you have logged-in, your own page on the Cloud will automatically open at your Profile Info tab which shows your personal details.
- $\triangleright$  You can amend any of the fields displayed in boxes and click to save any changes you make.
- You cannot change your Club name, Category or Birthday as these are managed by your Club.
- $\triangleright$  Should you wish to do so, this page also includes an option for you to change your password.

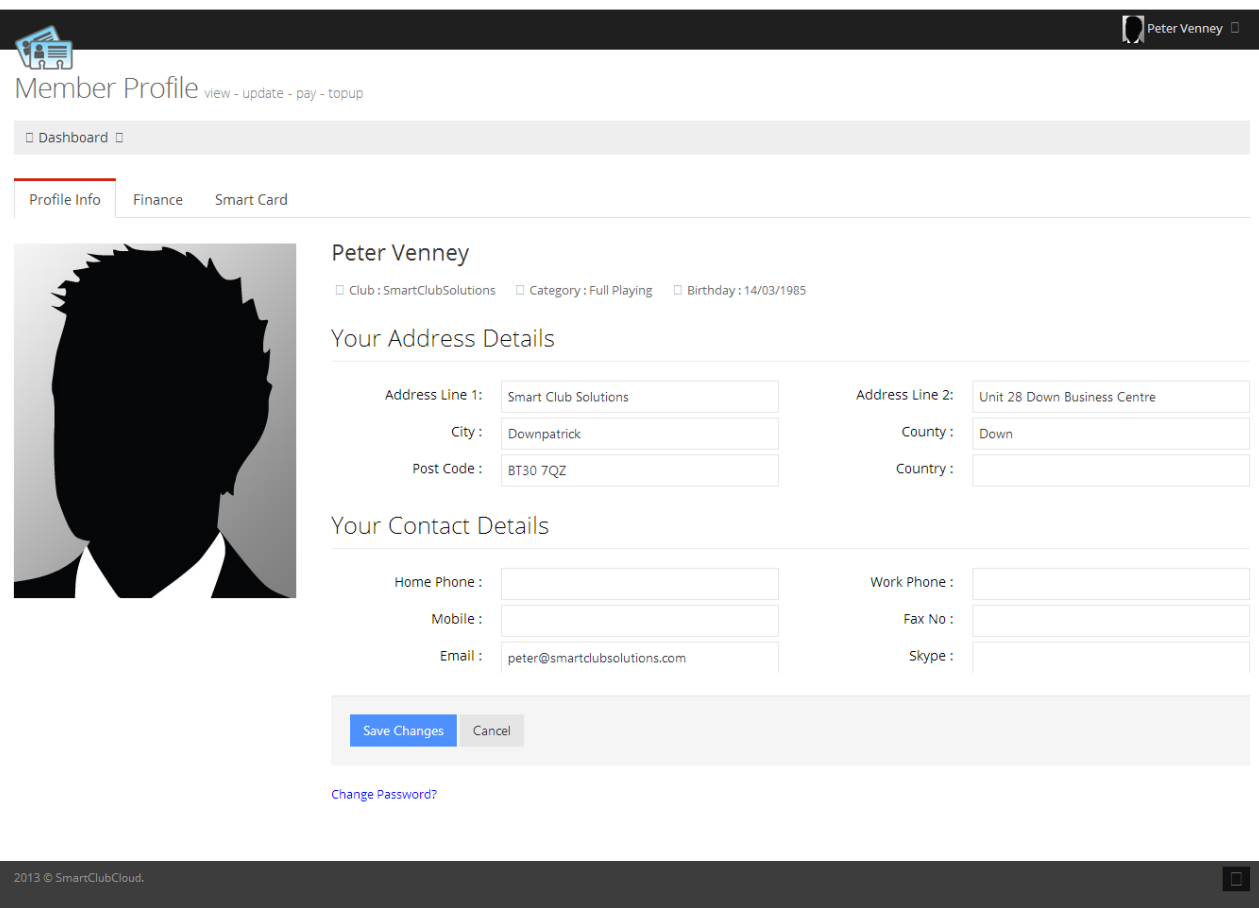

**So if you move house, change your mobile phone number or change your email address, all you have to do is log-on to the Cloud to amend the information which the Club holds in its Member database.** 

#### **Tab 2: My Finance**

- $\triangleright$  Selecting the Finance tab will automatically display any balance of outstanding invoices owed by you to the Club.
- $\triangleright$  Selecting an individual invoice from the dropdown menu will show the Due Date and the Amount Due for that specific invoice.
- $\triangleright$  To pay an invoice simply select it from the Invoice menu, tick the box to accept standard terms and conditions, and click the Pay Selected Invoice button to securely enter your credit/debit card details and pay the invoice in full on a new page. Part-payments are not possible at this stage.
- $\triangleright$  All payments are processed securely by Realex Payments via a Secure HTTPS server where all details are encrypted during the payment process.
- $\triangleright$  You will receive an instant automated email to confirm that your payment was successful (or to advise if it was unsuccessful) and your relevant invoice will be updated as paid in the Club's database and in your Cloud.
- $\triangleright$  Should you wish to review your payments to the Club, you are able to view historic invoices and payments by selecting the relevant item from the Invoice dropdown menu.

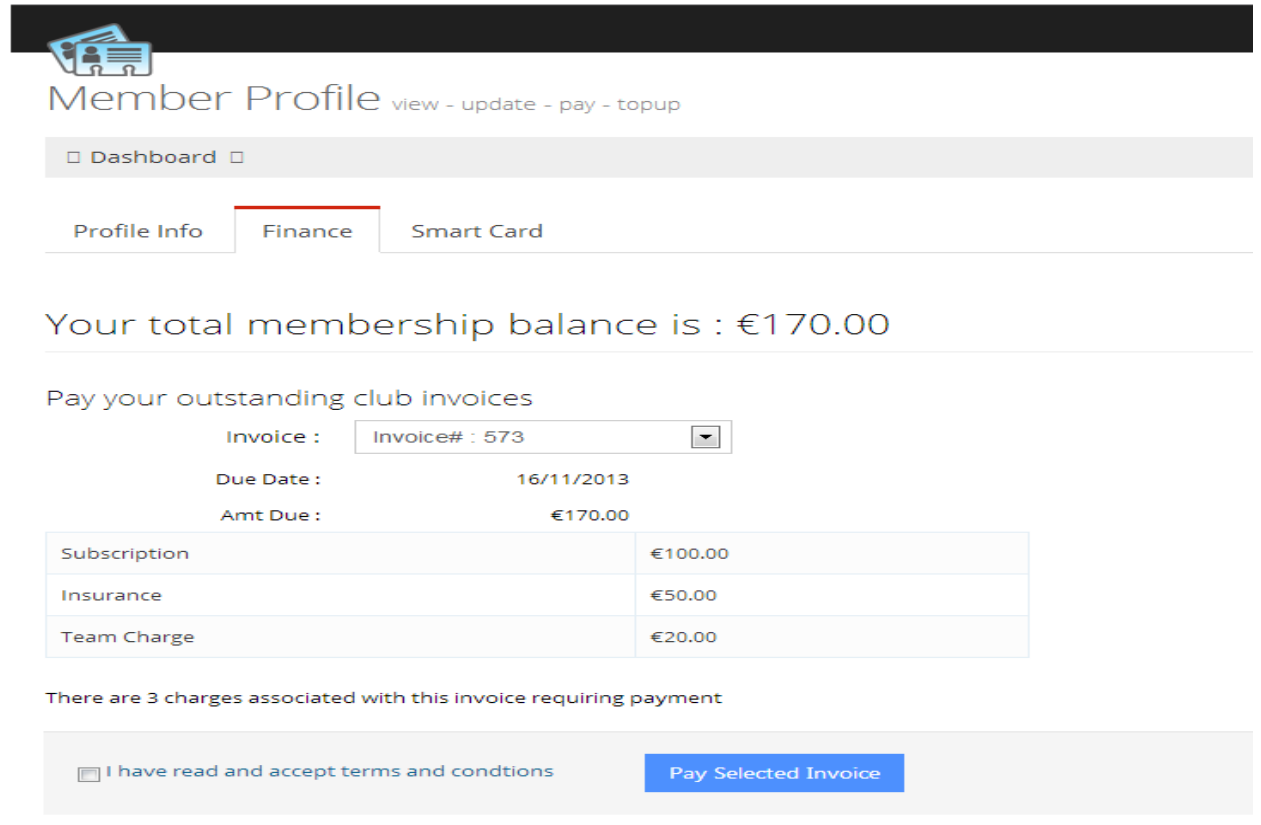

**No more finding paperwork, writing cheques, preparing and posting envelopes, checking for cheque payments written from your account. Go online anytime, anywhere for secure and instant payment of invoices in the Smart Club Cloud.**

#### **Tab 3: My Smart Card**

- $\triangleright$  Selecting your Smart Card tab will display your current Smart Card balance.
- $\triangleright$  To transfer monies from your bank account to your Smart Card simply select your Smart Card from the Purse dropdown menu, enter the amount to transfer, click to accept standard terms and conditions and click the Process Top Up button.
- Similar to paying invoices under the Finance tab, the Process Top Up button will bring you to a page where you can enter your credit/debit card details to securely transfer funds via Realex Payments to your Smart Card or other relevant purse (if any).
- $\triangleright$  Again, following the transaction you will receive an instant automated email to confirm that your payment was successful (or to advise if it was unsuccessful), your balance will be updated on the Cloud and in the Club's records, and the funds will be immediately available to spend on your Smart Card.
- $\triangleright$  Note that some Clubs have a single Smart Card purse per member, while other Clubs allocate various purses within a Smart Card. Additional purses within your Smart Card can only be requested by your Club.

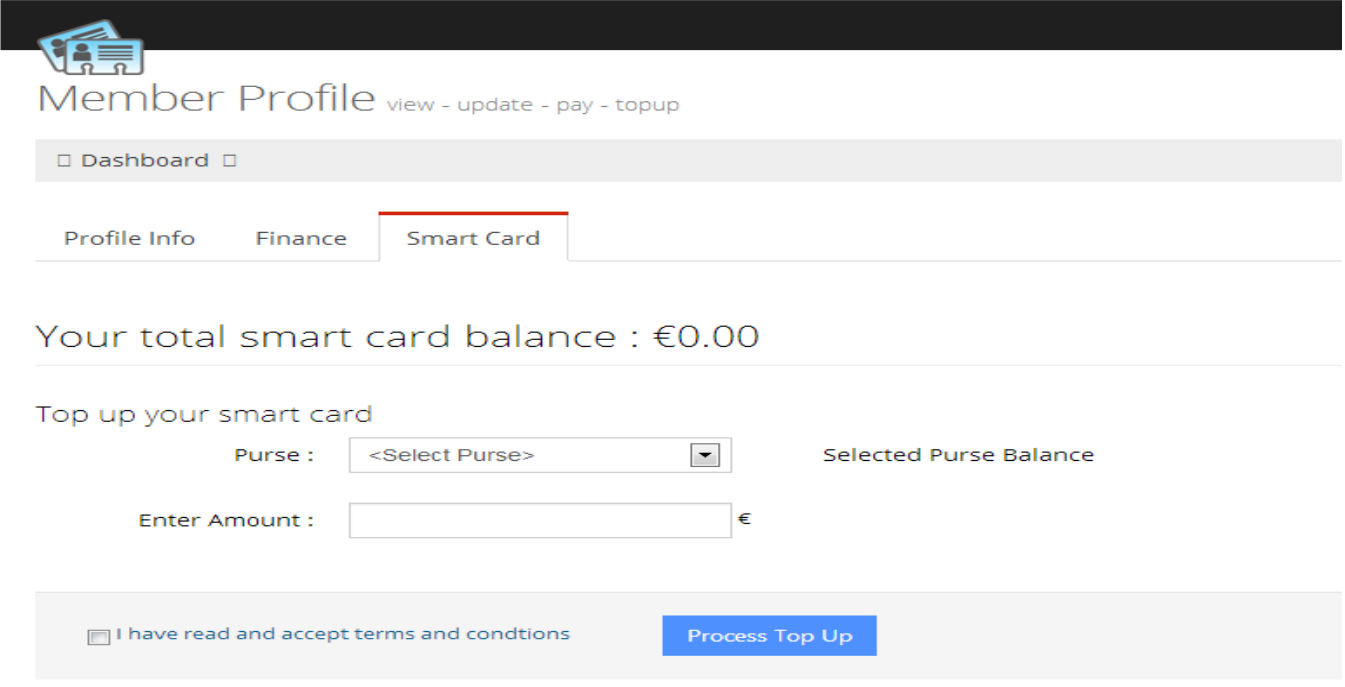

**No more need for cash or bank cards at the Clubhouse. Access the Smart Club Cloud on your mobile, laptop, tablet or PC anytime to check your Smart Card balance and to securely and easily transfer funds to your Card.**